## **Eine Statistikvorlage soll nicht vom Anwender angepasst werden | Arbeitsablauf**

## Schritt für Schritt

Soll der Anwender bei der Ausführung einer individuellen Statistik keine oder nur geringe Anpassungen für die Auswertung vornehmen dürfen, kann diese entsprechend gesperrt werden.

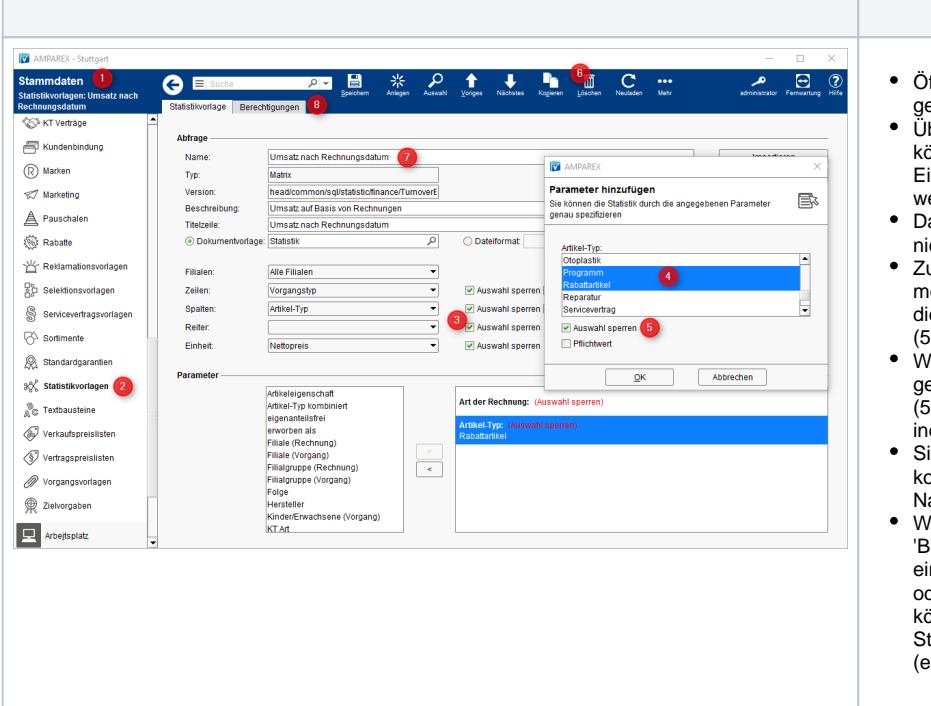

## **Beschreibung**

- Öffnen Sie in den Stammdaten (1) die gewünschte Statistikvorlage (2).
- Über die Option 'Auswahl sperren' (3) können die Zeilen, Spalten, Reiter und Einheiten zur Anpassung gesperrt werden.
- Danach kann der Anwender die Vorgabe nicht mehr ändern.
- Zusätzlich können Sie einen oder mehrere Parameter (4) vorgeben und diesen ebenfalls zur Änderung sperren (5).
- Wird in einem Parameter keine Auswahl getroffen, dieser aber dennoch gesperrt (5), können Sie damit eine ganz individuelle Statistik zusammen stellen.
- Sie sollten allerdings zuvor die Statistik kopieren (6) und einen entsprechenden Namen (7) geben.
- Wenn Sie dann noch über den Reiter 'Berechtigungen' (8) diese Statistik auf eine Filiale, eine Berechtigungsgruppe oder einen Mitarbeiter einschränken, können Sie sicherstellen, dass diese Statistik nur die gewünschte(n) Person (en) ausführen kann.